# 資源物集団回収実績報告書 はままつスマート申請での提出方法

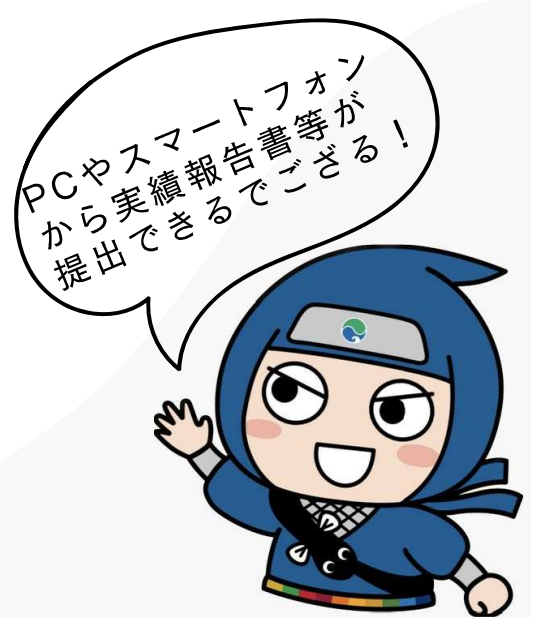

#### ①スマート申請画面への移行

#### 資源物集団回収の実績を報告する場合

資源物集団回収実績報告書(Word:56KB)/資源物集団回収実績報告書(PDF:172KB)/記載例(PDF:345KB)

資源物集団回収の実績を報告する場合は、実績報告書に加えて資源物回収・資源化業者から発行される資源物集荷取引伝票が必要になります。 万が一、紛失等で資源物出荷取引伝票の再発行が必要になった場合は、ごみ減量推進課へご相談ください。 ※資源物集荷取引伝票は、ごみ減量推進課、各区役所まちづくり推進課、各行政センターまちづくり推進担当にあります。必要な場合は事前連 絡の上、受け取りにきてください。

浜松スマート申請(オンライン申請)

資源物集団回収実績報告フォームに進むには、下記のバナーを押してください。

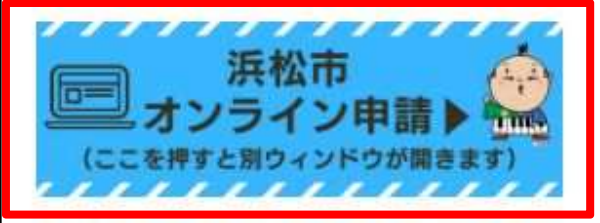

はままつスマート申請の操作方法は、以下のマニュアルをご確認ください。

資源物集団回収 実績報告 はままつスマート申請の操作方法マニュアル (PDF:1,322KB)

※「資源物集団回収実績報告書(第4号様式)」及び「資源物集荷取引伝票」のデータ添付が必要ですので、あらかじめご用意ください。

※添付ファイルは画像やWord、PDF(第4号様式)の形式で、1ファイル最大10MBまでです。

市HPの資源物集団回収ページにある申請のリンクをクリックしてください。

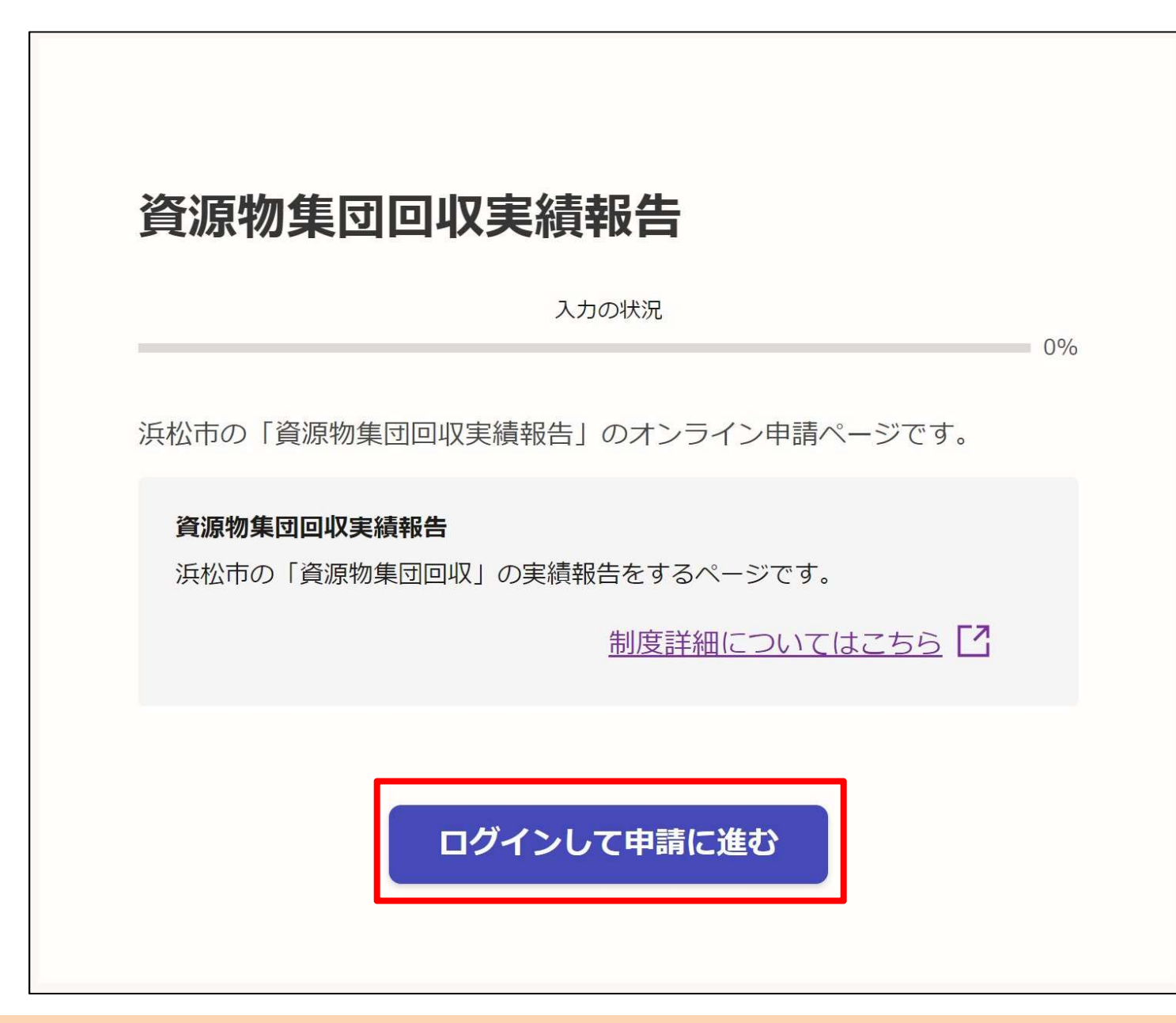

「ログインして申請に進む」をクリックしてください。

## ②新規アカウントの登録

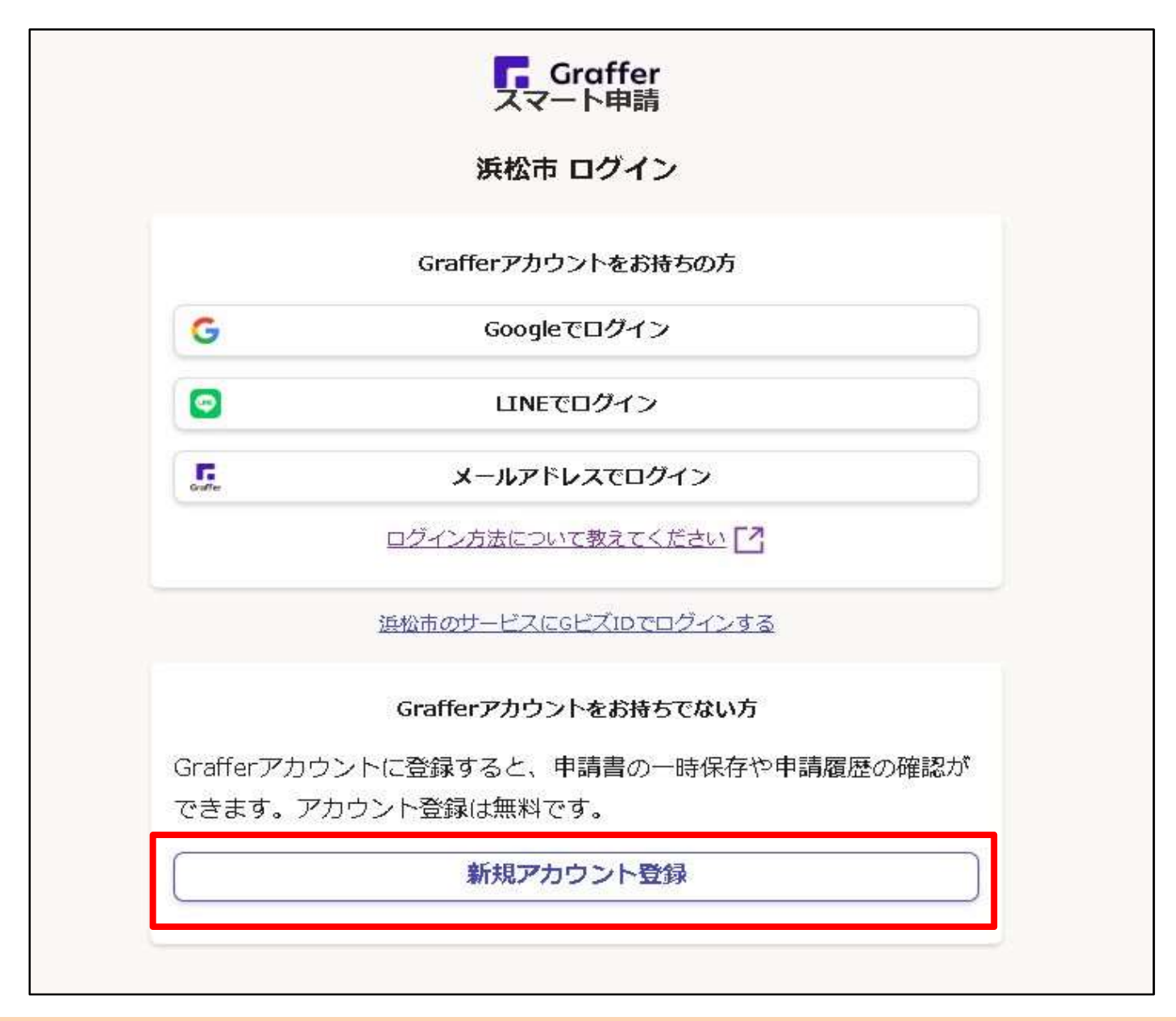

Grafferアカウントを持っていない場合は、「新規アカウント登録」をクリックしてください。

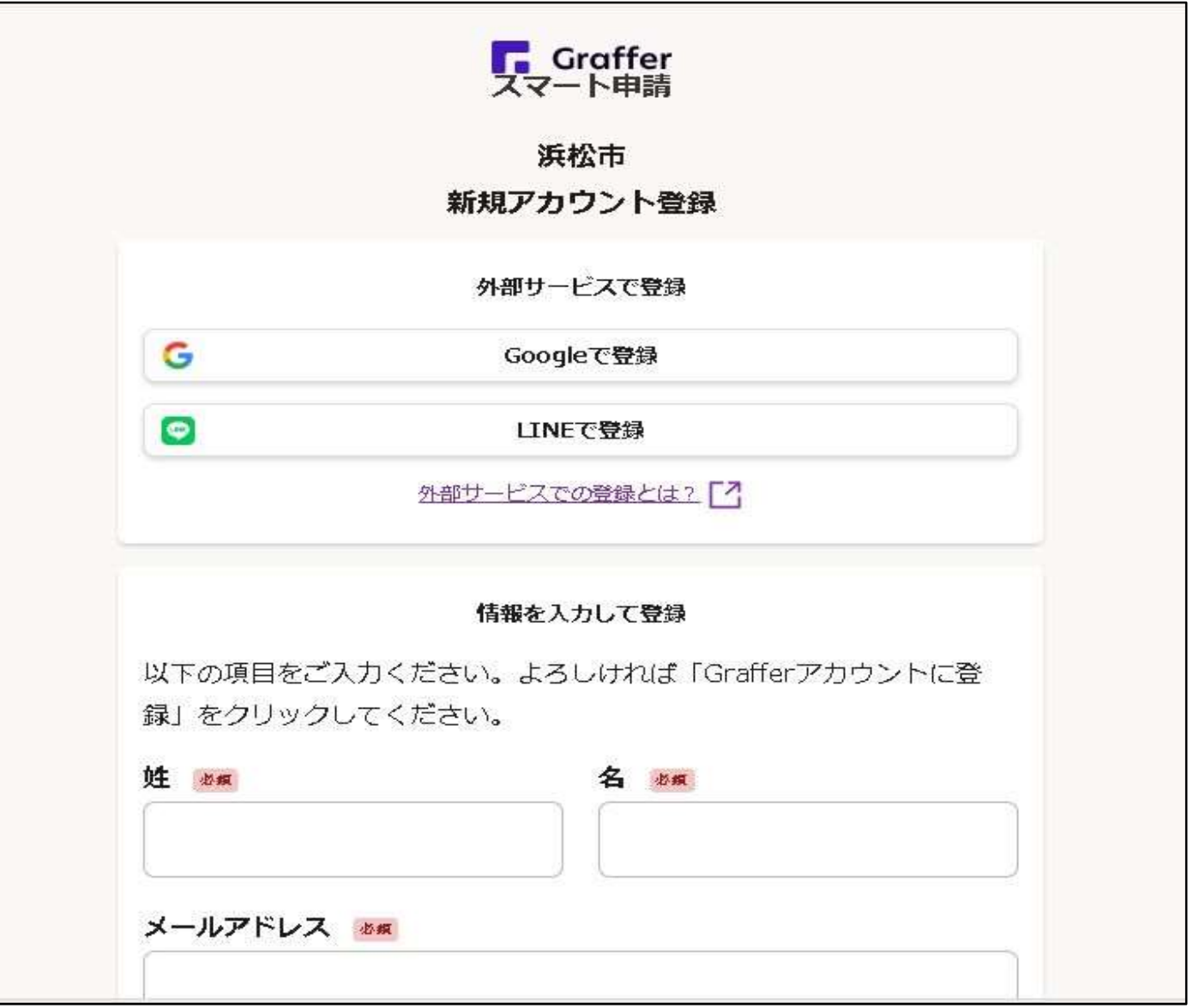

新規アカウントの登録方法を3つ「Google」「LINE」「メールアドレス」の中から選択してく ださい。

※ここからの画面は、メールアドレスで登録した場合の画面

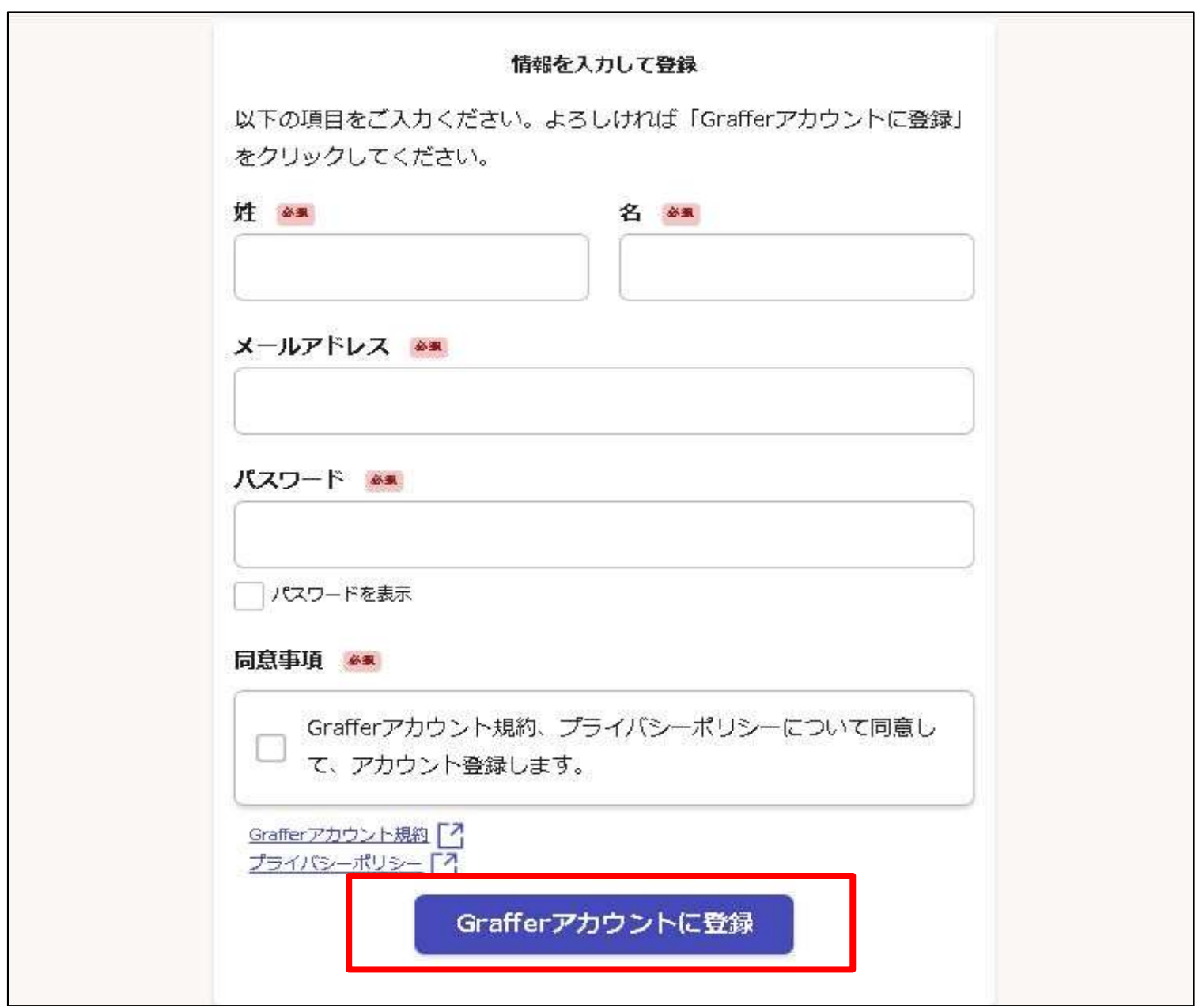

### 必須事項を入力したら、「Grafferアカウントに登録」をクリックしてください。

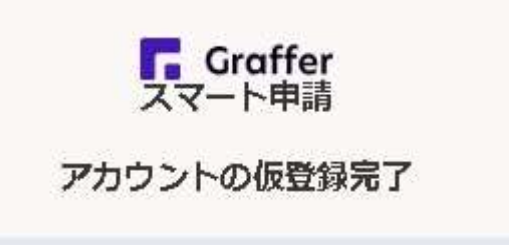

#### アカウントの仮登録が完了しました。 **CH**

本登録用のメールを送信しましたので、アカウントの本登録をお願いい たします。

メールが届かない場合、以下の2点をご確認ください

・迷惑メールフォルダに届いている

・入力されたメールアドレスに誤りがある

※PCメールの受信拒否設定をされている場合、「@mail.graffer.jp」を 受信できるように設定いただきますようお願いいたします。 ※本登録用のメールが届かない場合、お手数ですが、再度ご登録操作を お願いいたします。

ログイン画面に戻る

「アカウントの仮登録が完了しました」と表示されます。 登録したメールアドレス等にも、アカウントの仮登録が完了したことをお知らせする メッセージが届きます。→メッセージにあるリンクをクリックしてください。

③ Grafferアカウントにログイン

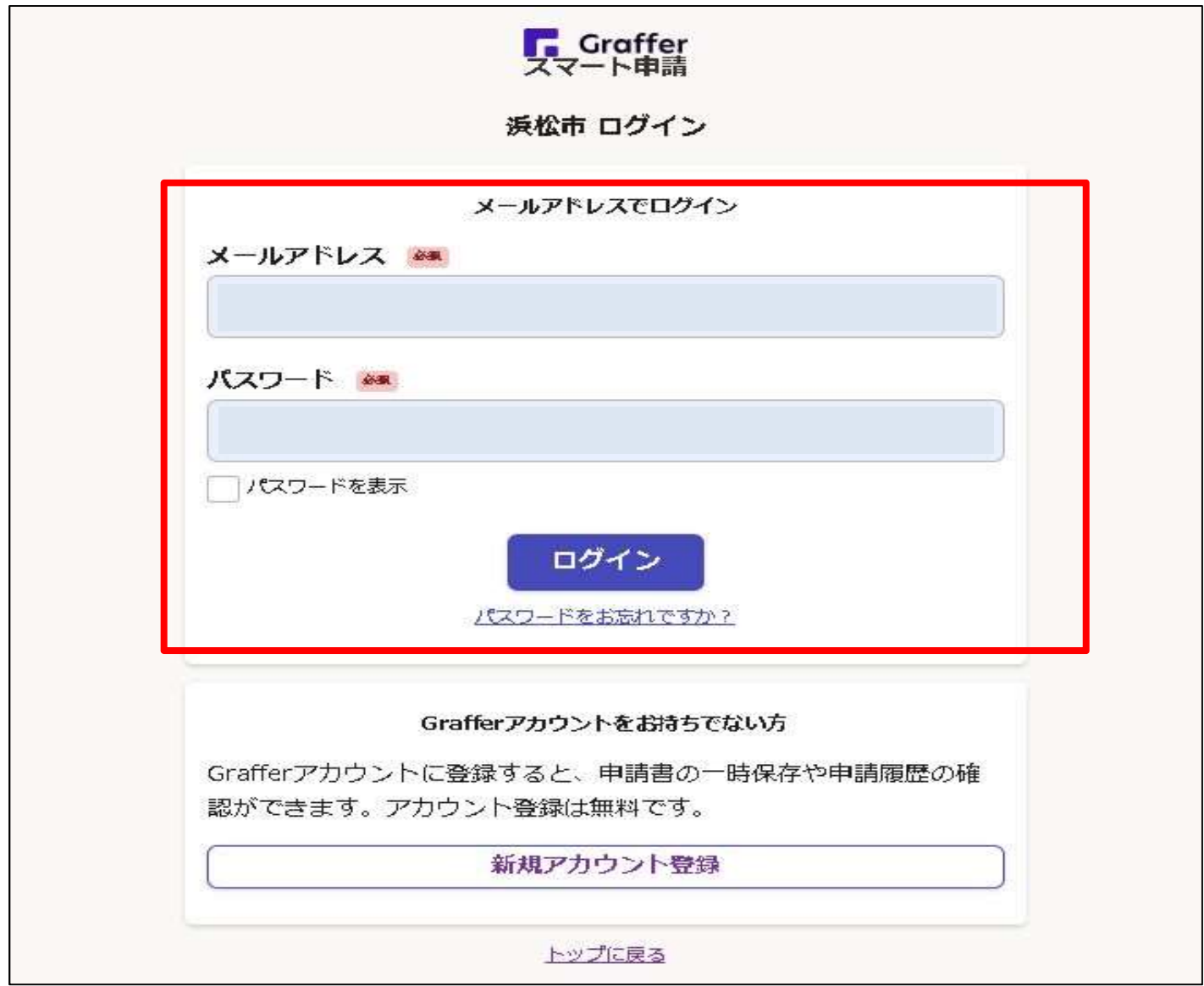

アカウント登録をした際に設定したパスワード等を入力し、「ログイン」をクリックしてくだ さい。

#### ④はままつスマート申請のスタート

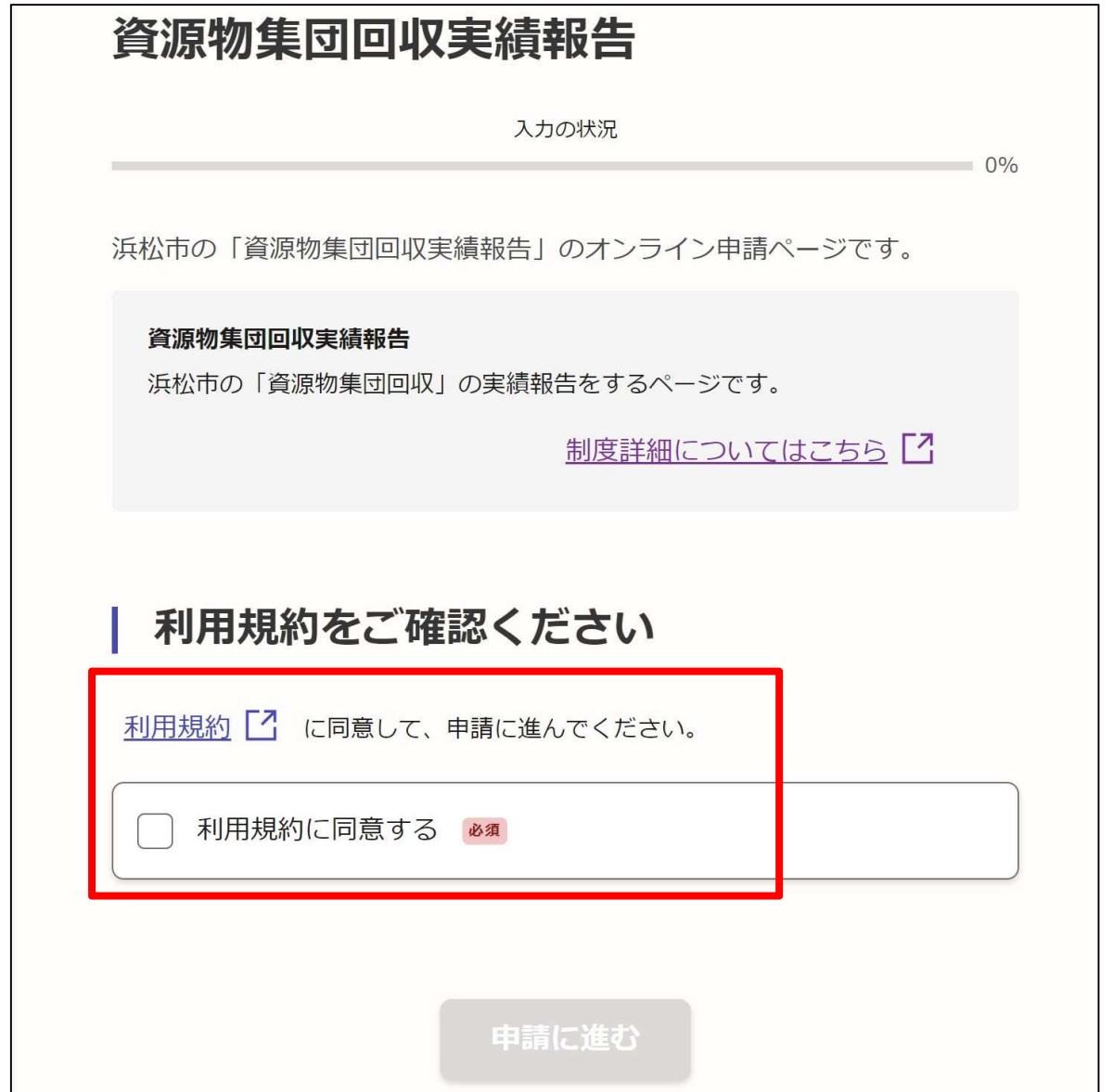

利用規約の確認後、「利用規約に同意する」をチェックし、「申請に進む」をクリックしてく ださい。

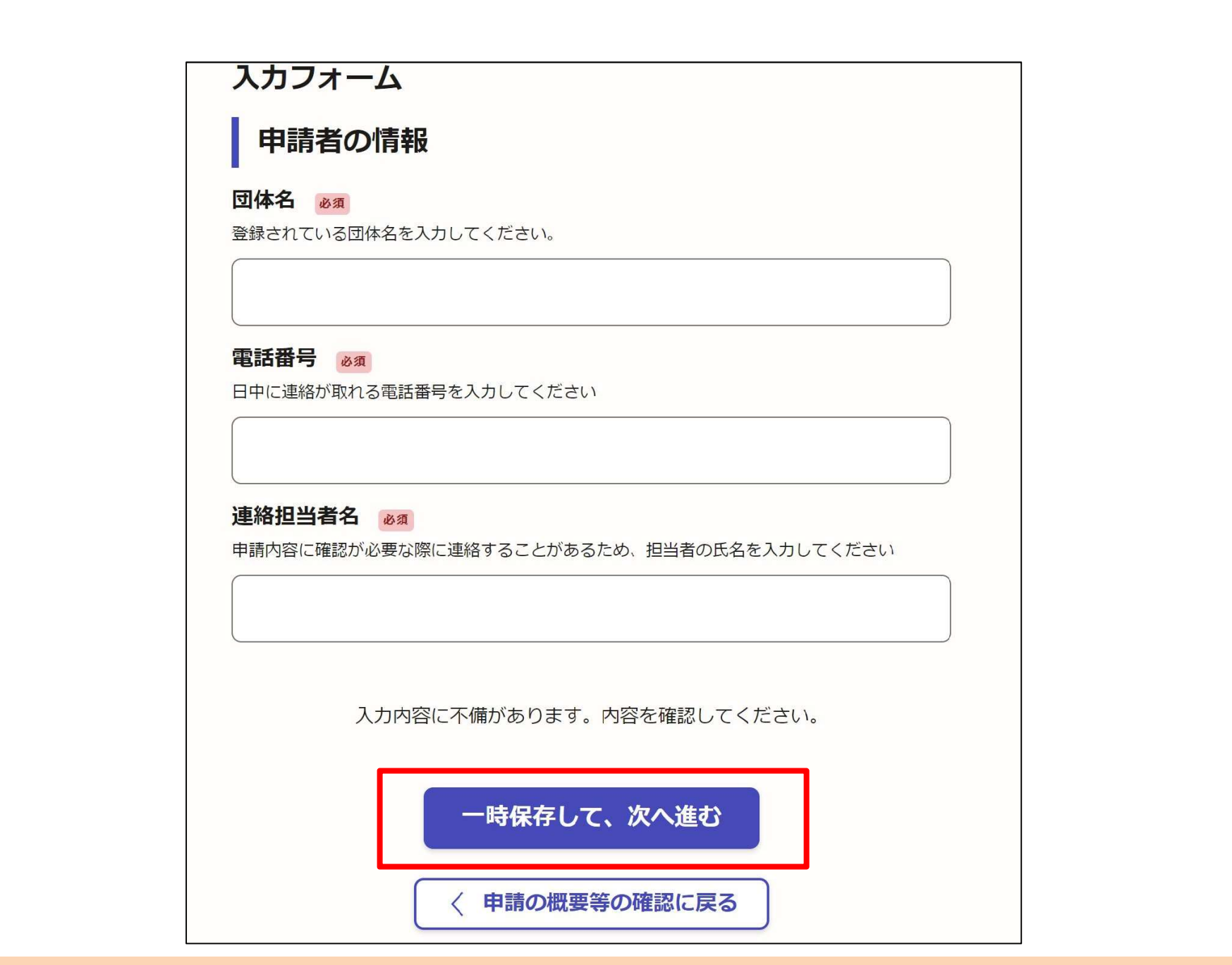

案内に従って、申請に必要な項目を入力してください。 その都度、「一時保存して、次へ進む」をクリックしてください。

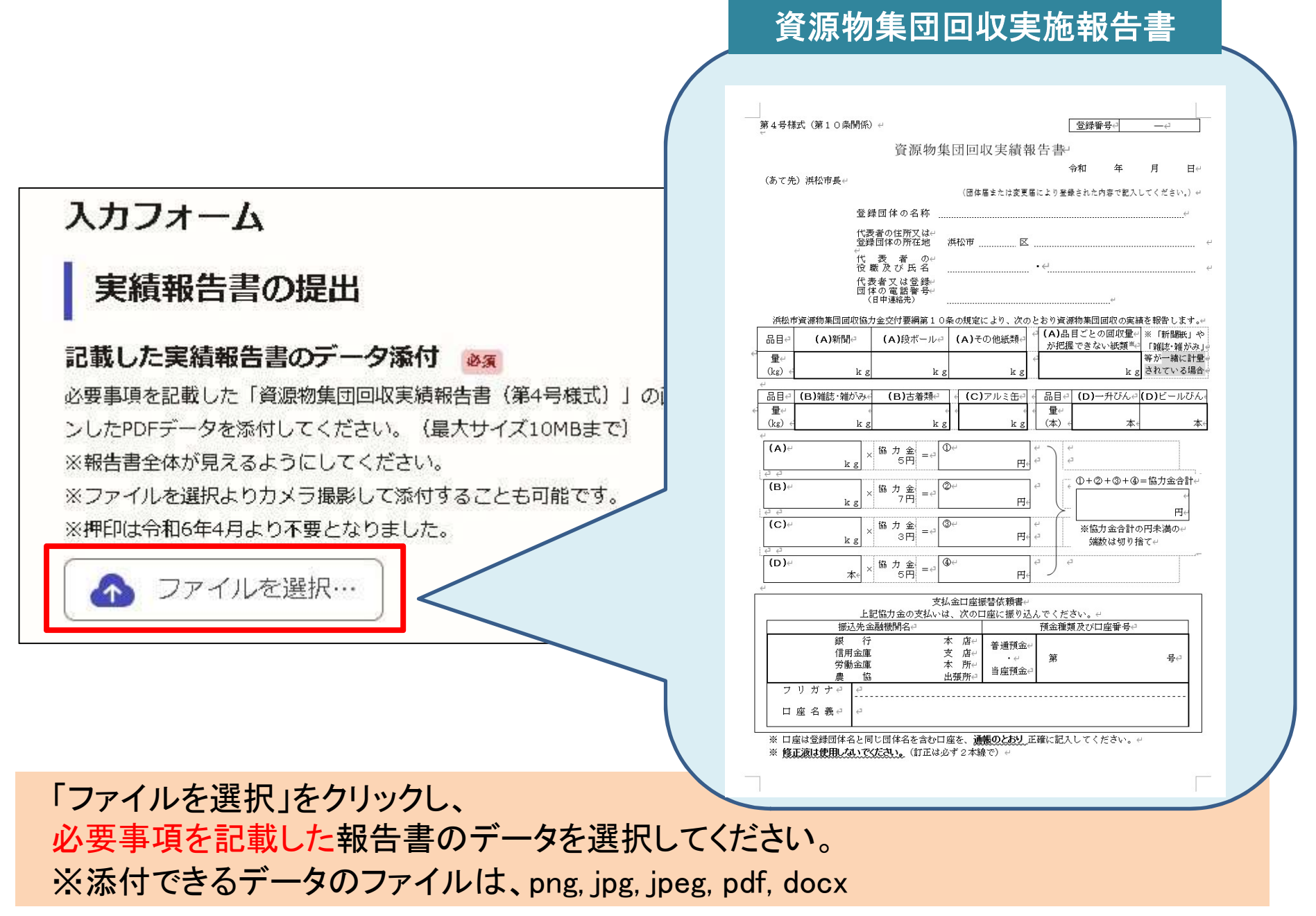

#### 資源物集荷取引伝票

![](_page_11_Figure_1.jpeg)

![](_page_11_Picture_36.jpeg)

注…この伝票がないと協力金の請求はできません。 この伝票(市提出用)は資源物集団回収実績報告書の提出の際、あわせて提出 1.てください。 業者の印鑑は必ず押してもらってください。(スタンプ印以外の印を使用)

「ファイルを選択」をクリックし、 必要事項が記載された資源物集荷取引伝票【市提出用】のデータを選択してください。 ※添付できるデータのファイルは、png, jpg, jpeg, pdf

![](_page_12_Figure_0.jpeg)

申請に必要な項目が全て入力できたら、申請内容の確認画面になります。 申請内容の確認後、「この内容で申請する」をクリックしてください。

![](_page_13_Figure_0.jpeg)

申請完了後、「申請が完了しました」と表示されます。 Grafferアカウントに登録したメールアドレス等にも申請が完了したことをお知らせする メッセージが届きます。申請処理完了のメッセ―ジが届くまで、しばらくお待ちください。 ※申請内容を修正いただきたい場合は、その旨をメッセージさせていただきます。